## **ANEXO I (PORTARIA VT SÃO JOÃO DEL-REI N. 1, DE 13 DE MAIO DE 2020)**

## **PASSO A PASSO PARA ACESSAR O GOOGLE DRIVE**

1. Abrir o navegador de internet (Internet Explorer, Google Chrome, Mozilla Firefox);

Gmail Imagens **Hill Fazer login** 

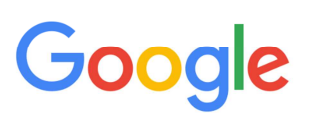

2. No canto superior direito, clicar no Google Apps (quadriculado ao lado de fazer login) Gmail Imagens **Hill Fazer login** Google Apps

2.1 Caso o usuário já possua conta no Gmail, poderá fazer o login diretamente, dispensando a tramitação pelas demais etapas.

- 3. Clicar em Drive
- 4. Clicar em "Pessoal Aceder ao Google Drive";

Drive

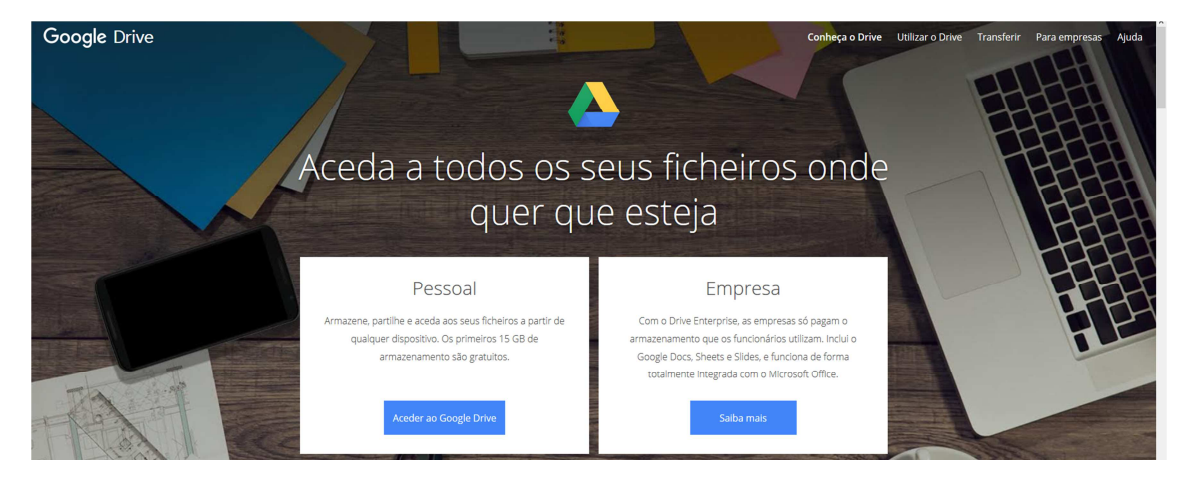

5. Caso o usuário já possua conta no Gmail, é só logar. Como exemplo, vamos criar uma conta, clicando em "**Criar conta**, "**Para mim**".

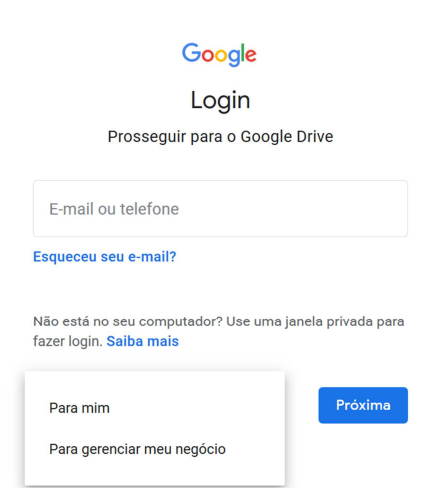

6. Criar a conta, inserindo os dados e, após, clicar em "**Próxima**". Obs – A senha deverá ter 8 ou mais caracteres, com uma combinação de letras, números e símbolos.

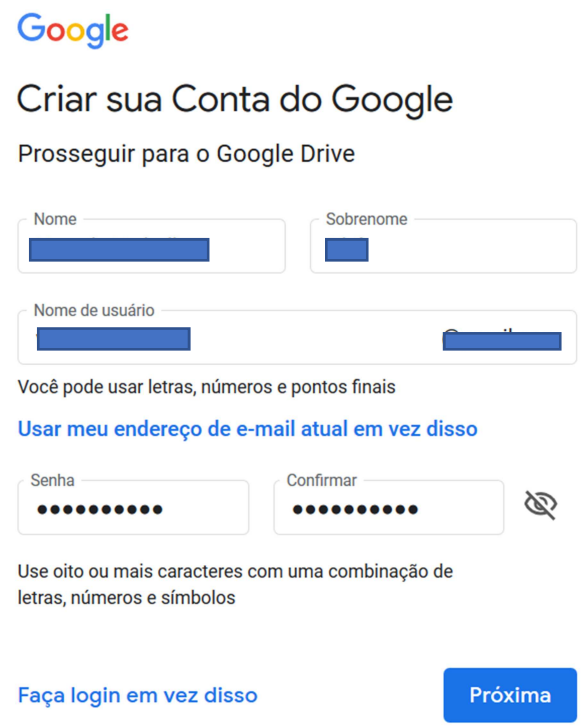

7. Na tela abaixo, as informações a serem inseridas é opcional. Após inserir as informações solicitadas, clicar em **"Próxima"**

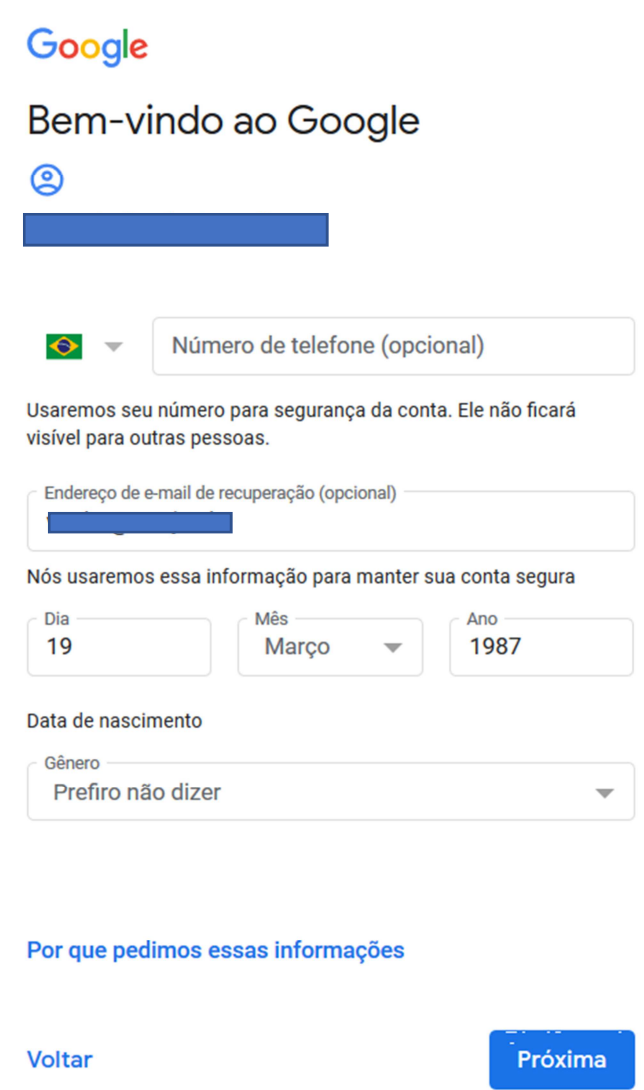

8. Na tela de Privacidade e Termos, clicar em **"Concordo".**

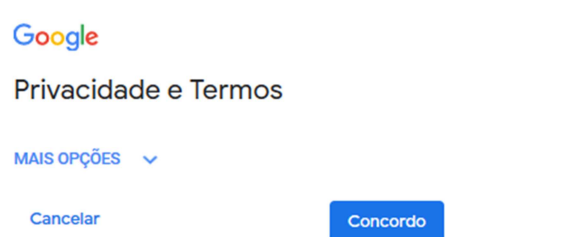

9. Na próxima tela já é a Plataforma Google Drive, podendo, inclusive, fazer o download do aplicativo para o celular ou para o computador, clicando no link do lado esquerdo, parte inferior da tela "**Use o drive no computador – fazer download**".

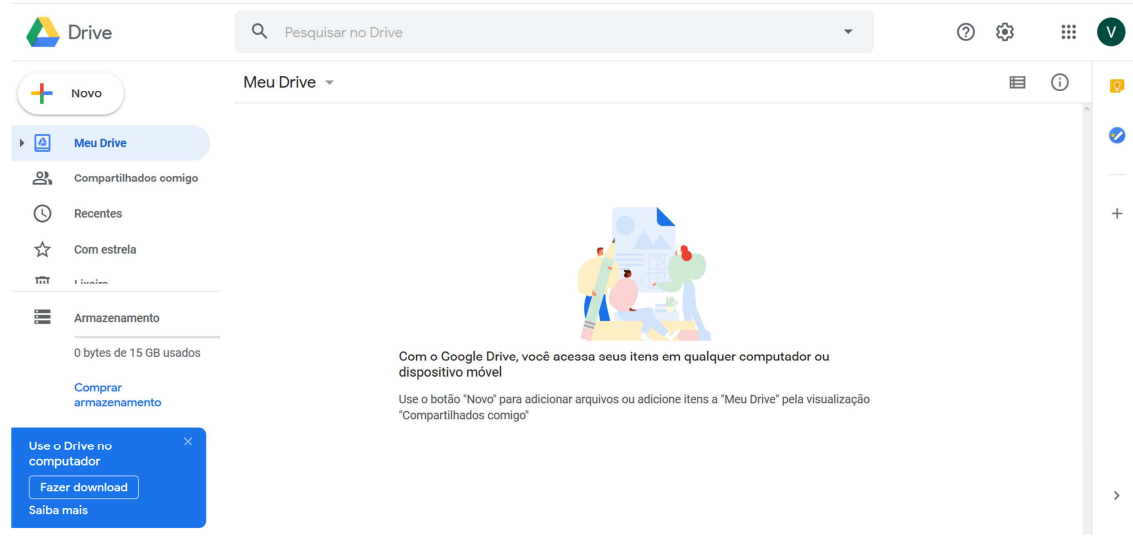

- 10. Para carregar algum arquivo para o Google Drive (fazer upload), há 2 formas:
	- 10.1 Clicar em Meu Drive v selecionar "Fazer upload de arquivos" ou "**Fazer upload de pasta**";
	- 10.2 Clicar em  $\leftarrow$  Nove e selecionar "**Upload de arquivos**" ou "**Upload de pasta**".

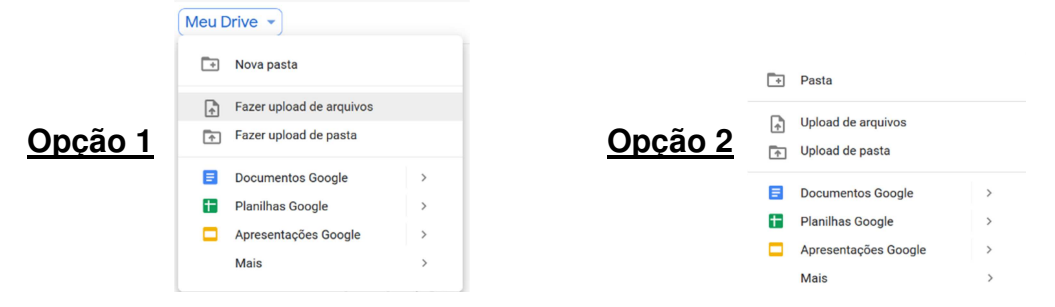

11. Vamos fazer o upload de um arquivo para fins meramente exemplificativos. Clicando em "Upload de arquivos" ou "Fazer upload de arquivos", abrirá a tela para selecionar o arquivo desejado.

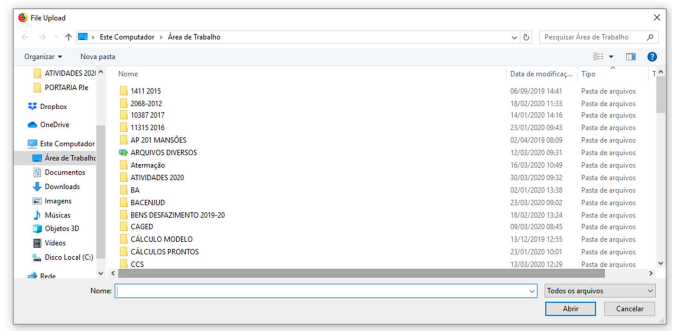

12. Após selecionado o arquivo, aparecerá a informação no canto inferior direito "**1 upload concluído**" e o arquivo aparece dentro da pasta "**Meu Drive**", conforme tela abaixo:

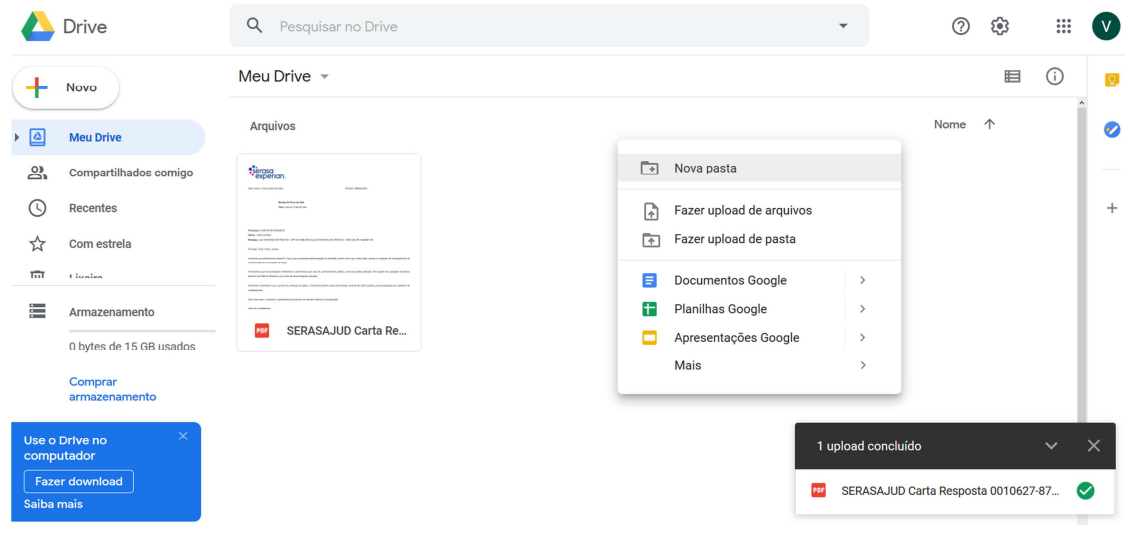

OBS - Para evitar dificuldade em localizar o arquivo, é recomendado criar uma pasta para cada processo, organizando, assim, melhor a informação e o layout da plataforma.

13. Para criar uma pasta, pode-se clicar em "**Meu Drive"**, "**Nova Pasta**" ou clicar com o botão direito do mouse em qualquer local da área de visualização (área branca) e escolher a opção "**Nova Pasta**", conforme tela acima. Após é só nomear a pasta e clicar em criar.

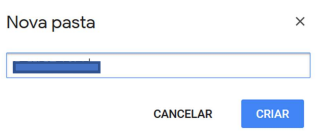

14. Após, é só clicar sobre o arquivo desejado e arrastá-lo para dentro da pasta.

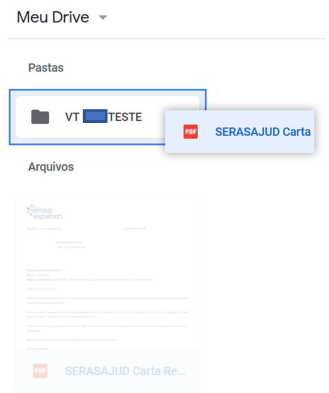

- 15. Ao abrir a pasta e clicar sobre o arquivo com o botão direito do mouse, aparecerá as opções abaixo:
	- ⊙ Visualização  $\leftrightarrow$  Abrir com  $\rightarrow$  $2+$  Compartilhar GD Gerar link compartilhável Adicionar atalho ao Google Drive (?) → Mover para Adicionar a "Com estrela"  $\mathscr{Q}_{\!-}$  Renomear  $(i)$  Ver detailhes (C) Gerenciar versões Fazer uma cópia (!) Denunciar abuso  $\frac{1}{2}$  Fazer download  $\overline{\mathbb{III}}$  Remover
- 16. Para gerar o link do arquivo para compartilhar, é necessário clicar em "**Gerar Link Compartilhável**".
	- 16.1 Pode-se enviar um link de compartilhamento para que qualquer usuário possa acessar o arquivo. Quando um link de compartilhamento é enviado, o nome do proprietário da conta fica visível no canto superior direito. **E e s s v**
- 17. Para compartilhar o arquivo com determinado usuário que possua conta no Gmail, clica-se em "**Compartilhar**".
- 18. Para fins exemplificativos, vamos gerar o link para compartilhamento e também compartilhar o documento com determinada pessoa. Primeiro clicar com o botão direito sobre o arquivo, e Gerar link compartilhável após, ativar o compartilhamento do link:

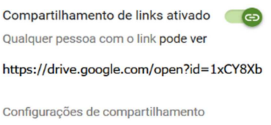

- 18.1 Após seguir o passo acima, o link é copiado automaticamente para a **área de transferência**, bastando apenas colá-lo no documento ou em outro local desejado (**CTRL + V**).
- 18.2 Se for aberto outro navegador ou outra aba dentro do mesmo navegador e teclar (**CTRL + V**) na "**barra de endereços**", o arquivo será aberto automaticamente.

19. Para compartilhar o arquivo com outra pessoa, é só clicar em <sup>et compartilhar</sup> que abrirá a caixa a seguir, apresentando o link gerado inicialmente. Em "**Pessoas**", digitar o endereço de e-mail do destinatário do arquivo.

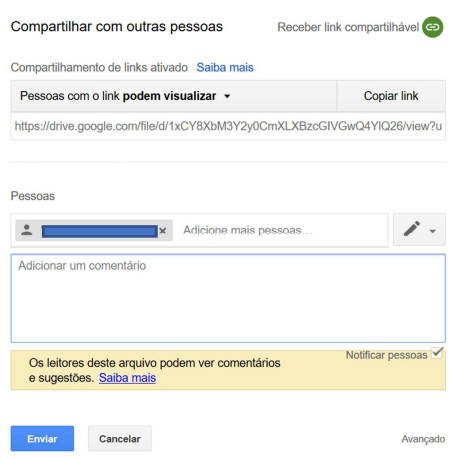

- 19.1 O documento só poderá ser compartilhado com outro usuário que possua conta no **GMAIL** ou uma **Conta do Google**.
- 19.2 Há a opção de restringir a edição do arquivo, assinalando a opção "**Pode Ver**", sendo que o destinatário do arquivo apenas poderá vêlo, não podendo editá-lo, comentá-lo e nem excluí-lo. No exemplo, foi selecionada a opção "**Pessoas com o link podem visualizar**".

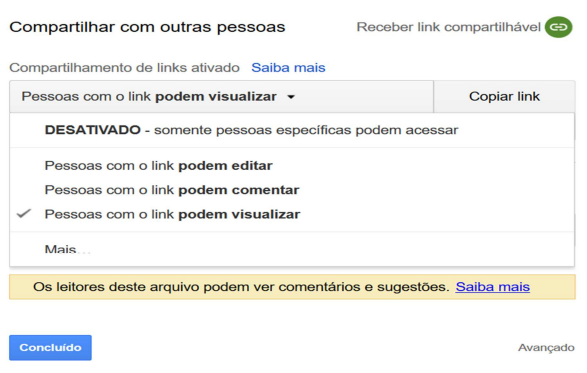

20. Após, seguir os passos acima, clicar em "**Enviar**". O arquivo compartilhado aparecerá na plataforma do destinatário em  $\sum_{i=1}^{10}$ Compartilhados comigo .